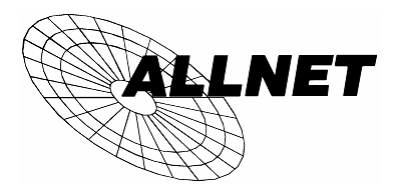

### **ALL0279DSLA/ALL0279DSL**

**802.11g/802.11b Wireless Access Point ADSL Modem NAT Router WPS 4-Port Switching Hub**

# *Quick Install Guide*

This guide covers only the most common<br>
situations. Please refer to the full User Manu<br>
on the CD-ROM if your LAN has any of the **situations. Please refer to the full User Manual following:** 

- **Router**
- **Existing DHCP Server**
- **PCs using Fixed (Static) IP Addresses**

### Requirements

- ADSL service, and an ISP account.
- Standard Network cables.
- TCP/IP network protocol installed on each PC.
- Wireless Access Point requires Wireless devices compliant with the IEEE802.11b or IEEE802.11g specifications.

# Setup

### $\bullet$  **Physical Installation**

1. Ensure the Wireless ADSL Router is powered OFF.

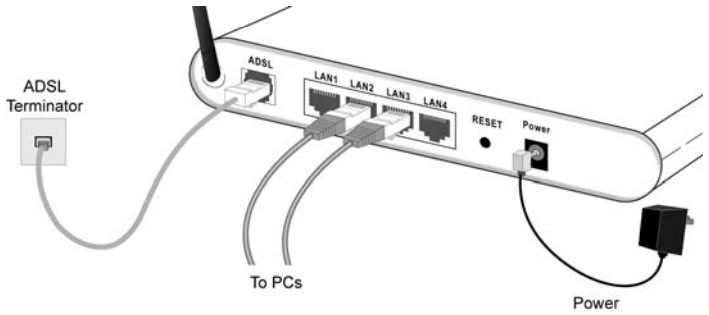

- 2. Use standard LAN cables to connect PCs to the LAN ports on the rear of the Wireless ADSL Router.
- 3. Connect the supplied ADSL cable from the ADSL port on the Wireless ADSL Router to the ADSL terminator provided by your phone company.
- 4. Connect the supplied power adapter to the Wireless ADSL Router. Use only the power adapter provided. Using a different one may cause hardware damage.
- 5. Check the LEDs
- The *Power* LED should be ON.
- For the LAN (PC) connection, one of the LAN LEDs should be ON (provided the PC is also ON.)
- The *ADSL* LED should be ON if ADSL line is connected.
- The *Internet* LED may be OFF. After configuration, it should come ON.

### **<sup>2</sup>** Configuration

- 1. Start your PC. If it is already started, restart it. It will then obtain an IP Address from the Wireless ADSL Router's DHCP Server.
- 2. Start your WEB browser. In the *Address* box, enter the following:

HTTP://192.168.0.1

- 3. When prompted, use the following username and password.
	- User name: admin
	- Password: password
- 4. Click *Setup Wizard* on the menu.
- 5. Step through the Wizard until finished. Refer to the data from your ISP, and the table below, to ensure your choices are correct.

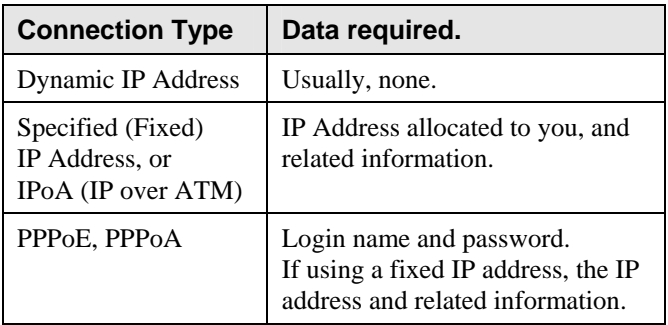

6. On the final screen of the Wizard, run the test and check that an Internet connection can be established. If the connection fails, check both your data and the ADSL connection

### PC Setup - Windows

### **1 TCP/IP Setup**

- **If using the default Wireless ADSL Router settings, and the default Windows TCP/IP settings, no changes need to be made.**
- If using a specified (fixed) IP address on your PC, refer to the user manual for details of the required changes:
	- The *Gateway* must be set to the IP address of the Wireless ADSL Router
	- The *DNS* should be set to the address provided by your ISP.

#### $\Omega$  Internet Access

#### **For Windows 98/ME/2000**

- 1. Select *Start Menu Settings Control Panel Internet Options*.
- 2. Select the *Connection* tab, and click the *Setup* button.
- 3. Select "I want to set up my Internet connection manually, or I want to connect through a local area network (LAN)" and click *Next*.
- 4. Select "I connect through a local area network (LAN)" and click *Next*.
- 5. Ensure all of the boxes on the following Local area network Internet Configuration screen are **unchecked**.
- 6. Check the "No" option when prompted "Do you want to set up an Internet mail account now?".
- 7. Click *Finish* to close the Internet Connection Wizard. Setup is now completed.

#### **For Windows XP**

- 1. Select *Start Menu Control Panel Network and Internet Connections*.
- 2. Select *Set up or change your Internet Connection*.
- 3. Select the *Connection* tab, and click the *Setup* button.
- 4. Cancel the pop-up "Location Information" screen.
- 5. Click *Next* on the "New Connection Wizard" screen.
- 6. Select "Connect to the Internet" and click *Next*.
- 7. Select "Set up my connection manually" and click *Next*.
- 8. Check "Connect using a broadband connection that is always on" and click *Next*.
- 9. Click *Finish* to close the New Connection Wizard. Setup is now completed.

## Macintosh Setup

- 1. Open the TCP/IP Control Panel.
- 2. Select *Ethernet* from the *Connect via* pop-up menu.
- 3. Select *Using DHCP Server* from the *Configure* pop-up menu. The DHCP Client ID field can be left blank.
- 4. Close the TCP/IP panel, saving your settings.

If using manually assigned IP addresses instead of DHCP, the required changes are:

- Set the *Router Address* to the Wireless ADSL Router's IP Address.
- Ensure your DNS settings are correct.

# Linux Setup using X Windows

Follow this procedure to set your system to act as a DHCP client and obtain an IP Address from the Wireless ADSL Router:

- 1. Start your X Windows client.
- 2. Select *Control Panel Network*
- 3. Select the "Interface" entry for your Network card. Normally, this will be called "eth0".
- 4. Click the *Edit* button, set the "protocol" to "DHCP", and save this data.
- 5. To apply your changes
	- Use the "Deactivate" and "Activate" buttons
	- OR, restart your system.

### Wireless Setup

In order to use the Access Point in the Wireless ADSL Router, other Wireless devices must use **the same SSID and Wireless Security** settings as the Wireless ADSL Router.

The Wireless ADSL Router's default settings are as follows.

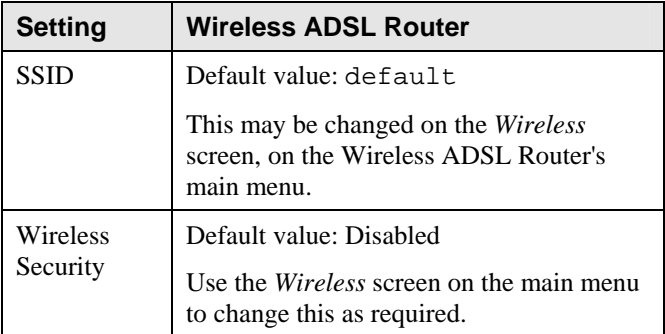

#### **Ensure the Wireless ADSL Router and the other Wireless Stations are using the same settings.**

- Use the *Wireless* screen to configure the Wireless Access Point in the Wireless ADSL Router.
- Configure the Wireless stations (PCs) using your normal method for configuring the Wireless interface.
- Wireless Stations must also be set to use **Infrastructure** mode.
- By default, the Wireless ADSL Router will automatically accept both 802.11b and 802.11g connections.